# **Lesson 6 - Images and Media**

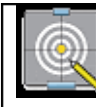

### **Objectives**

#### **In this lesson we will:**

- introduce the syntax for adding images;
- list the supported file types that can be uploaded into WikiEducator;
- provide an overview of more detailed image formatting (framed, thumbs, captions, etc);
- practice uploading images into our User pages;
- provide some tips on where to find images.

Adding images and other media into the wiki is great way to enrich your pages and create a compelling learning experience.

Inserting most media into the wiki is a two step process that involves inserting the syntax to tell the wiki where the media should go on the page, and then uploading the media itself into the wiki. (For example uploading an image from your desktop onto the Wikieducator server - don't worry, this is easy to do.)

Currently WikiEducator supports adding the following types of media:

- Images these can be .gif, .jpg, .png, or .svg formats;
- Links to specific file types, currently .pdf, mp3 files and .elp (eXe files)

Other media types will be covered in the intermediate tutorials so you don't need to worry about these for now:

- Sound should be .mp3 files
- Movies .flv (flash video)
- Flash .swf (flash objects)

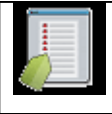

#### **Key points**

#### **In this subsection we will show you how to:**

- 1. Include an image which is already available for use in WikiEducator;
- 2. upload a new image from your personal computer

In the next subsection, we will show you how to manipulate the way images are displayed on the page.

### **Basic syntax**

The most basic syntax for adding an image is:

[[Image:Name\_of\_Picture\_goes\_here.jpg]]

where you would like the image to appear.

#### **Explanatory notes**

- 1. The syntax is contained within two square brackets;
- 2. For images, type the word "Image" followed by a colon (:);
- 3. You must substitute the word "*Name\_of\_Picture\_goes\_here.jpg*", with the name of the file and its extension (the letters which appear after the full stop. These image formats can be used: .gif, .jpg, and .png). For example, if you wanted to insert an jpeg image on your computer called "Flowers\_Sept06", you would type the following: [[Image:Flowers\_Sept06.jpg]].

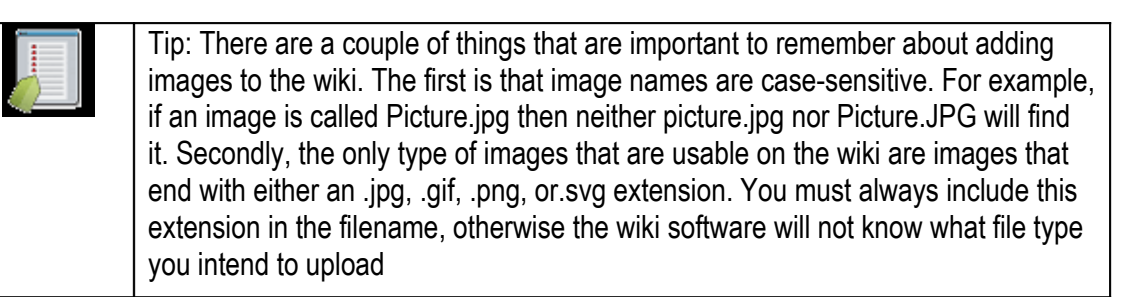

With images, you can:

- 1. Use an image that is already available on WikiEducator (In other words, an image that was previously uploaded onto the WikiEducator server), or.
- 2. Upload an image from your personal computer onto the server.

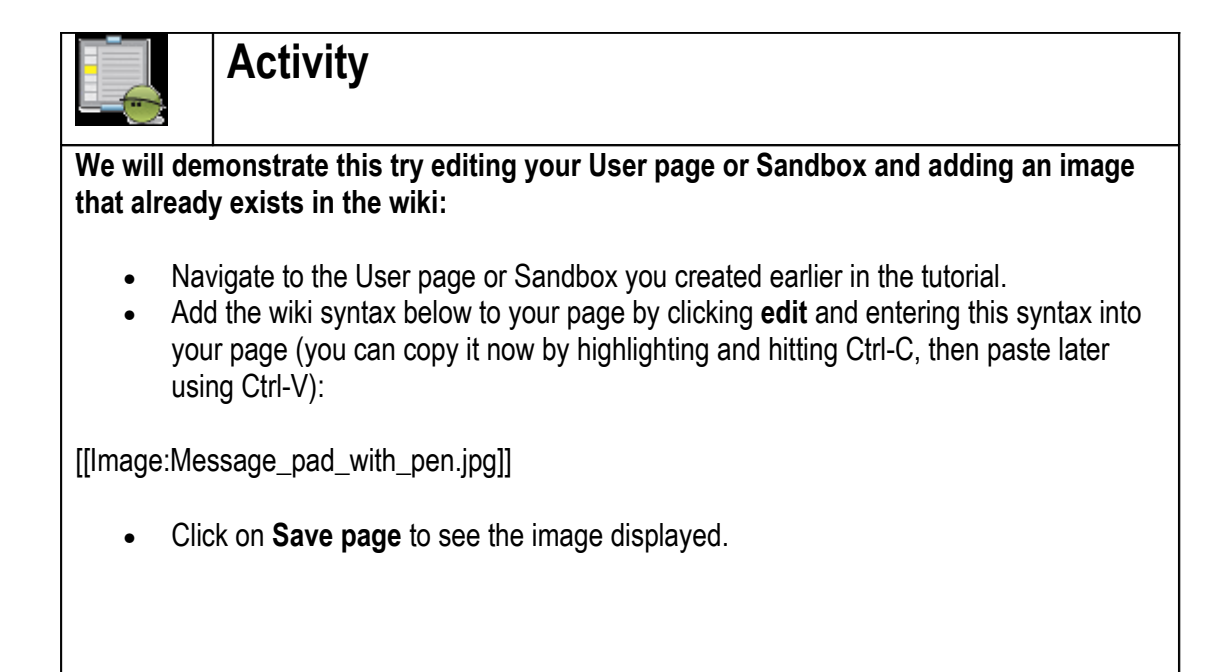

### **Uploading a new image on WikiEducator from your computer**

When uploading a new image onto the server, after you have saved your page the wiki syntax will appear like this:

#### Image:Picture.jpg

**Note:** If the image already exists on the wiki the image will appear right away, otherwise you will get red link like above. The red link tells the user that the image must still be uploaded onto the server.

#### **The Upload File page**

Now the second step: you will be required to upload your image into the wiki software to be displayed on the page in place of the red link. The way to do this is to click on the red link that has just been created for

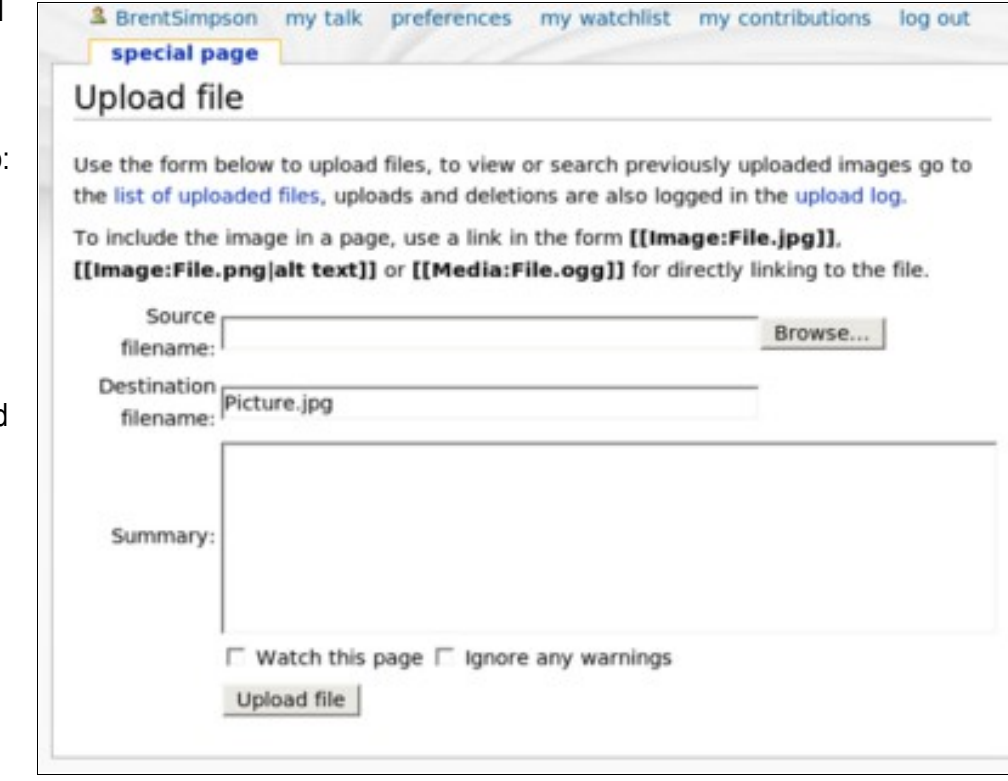

you by the wiki. This will take you to the **Upload file** page where you will upload your image into the wiki to be displayed.

The **Upload File** page contains a form that will allow you to select an image (or media file) from your own computer and upload it into the wiki. Clicking on the *Browse* button next to the *Source filename* field will open your computers standard file open dialog. Use this dialog to navigate to and select the image you would like to add to the wiki. The Destination filename should already be filled in for you and will not need to be changed.

Each image actually has its own page that can be accessed by clicking on the image. The *Summary* field that appears on the File Upload form will appear below the image on this image page. Here you should include a brief description of what the image is, and perhaps its source; this box allows Wiki markup.

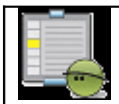

## **Activity**

**Practice uploading a new image into the wiki and inserting it into a page by inserting a picture of yourself onto your User page.**

- Go to your User page. (Remember that you must be logged in to do this. Click on your User name after the  $\triangle$  image at the very top of any page.)
- Enter the image syntax and the name of your picture. Note the name you enter here does not have to be the same as the actual name of the picture you will upload. The wiki will rename the image if they are different. Name your picture something like: substitute\_your\_username\_here.jpg
- The correct syntax will look something like this:

[[Image:picture\_of\_me.jpg]]

- Click on the **Save page** button.
- Click on the red link that should appear on the page where you entered the image syntax.
- Use the **Upload file** page to search for the image on your computer and load into the wiki.
- After your image has uploaded you should see the picture displayed.
- There should now be a link back to your page at the bottom of the **File upload** page after the text *The following pages link to this file*. Click on the page listed to return to the page where you inserted the image.

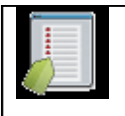

#### **Key points**

**The previous page demonstrated the simplest syntax for adding an image into a page. In this subsection we will cover some additional attributes that you can add to your image syntax to:**

- align images,
- put images in frames and add captions, and
- automatically create thumbnails from your images to save space on the page.

### **Introducing the syntax**

In brief, the full syntax for displaying an image is:

[[Image:file name|type|location|size|caption]]

#### **Notes:**

- 1. *type* refers to whether you want to display your image as a thumbnail of framed image;
- 2. *location* allows you to specify where on the page the image should appear, for example: left, right or centre
- 3. *size* allows you to specify the size at which the picture is displayed on the page;
- 4. *caption* is where you can add a description for your image.

Only [[Image:file name]] is actually required. Most images should use [[Image:name|thumb| Example image caption]] (and should not specify a size). The other details are optional and can be placed in any order. The following table outlines the optional attributes and their effects on images:

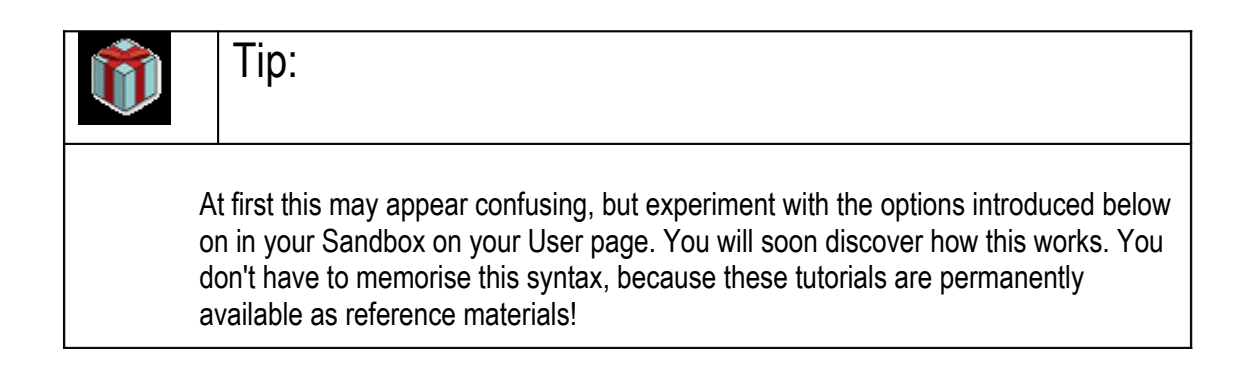

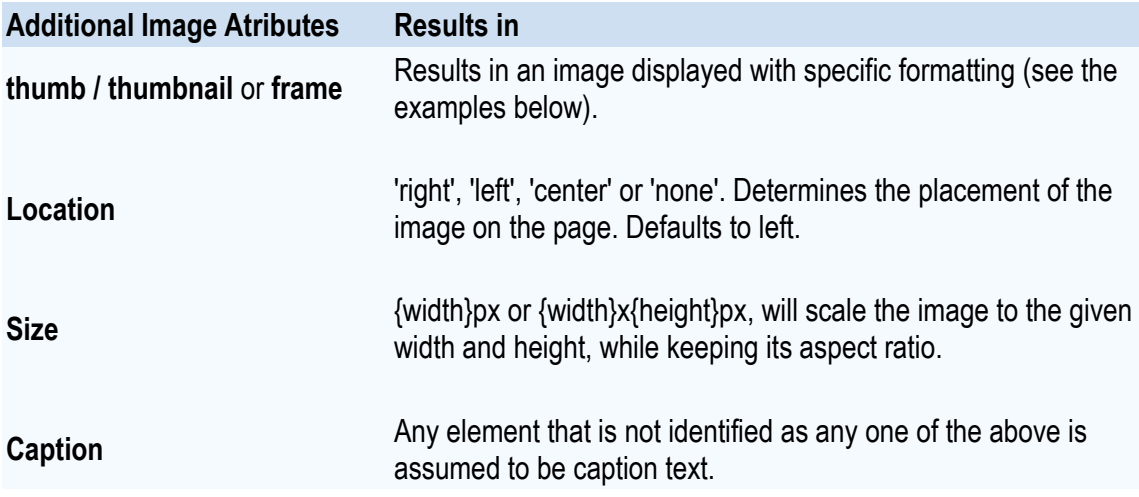

### **Examples and activities**

Here is an image inserted using the most simple image syntax:

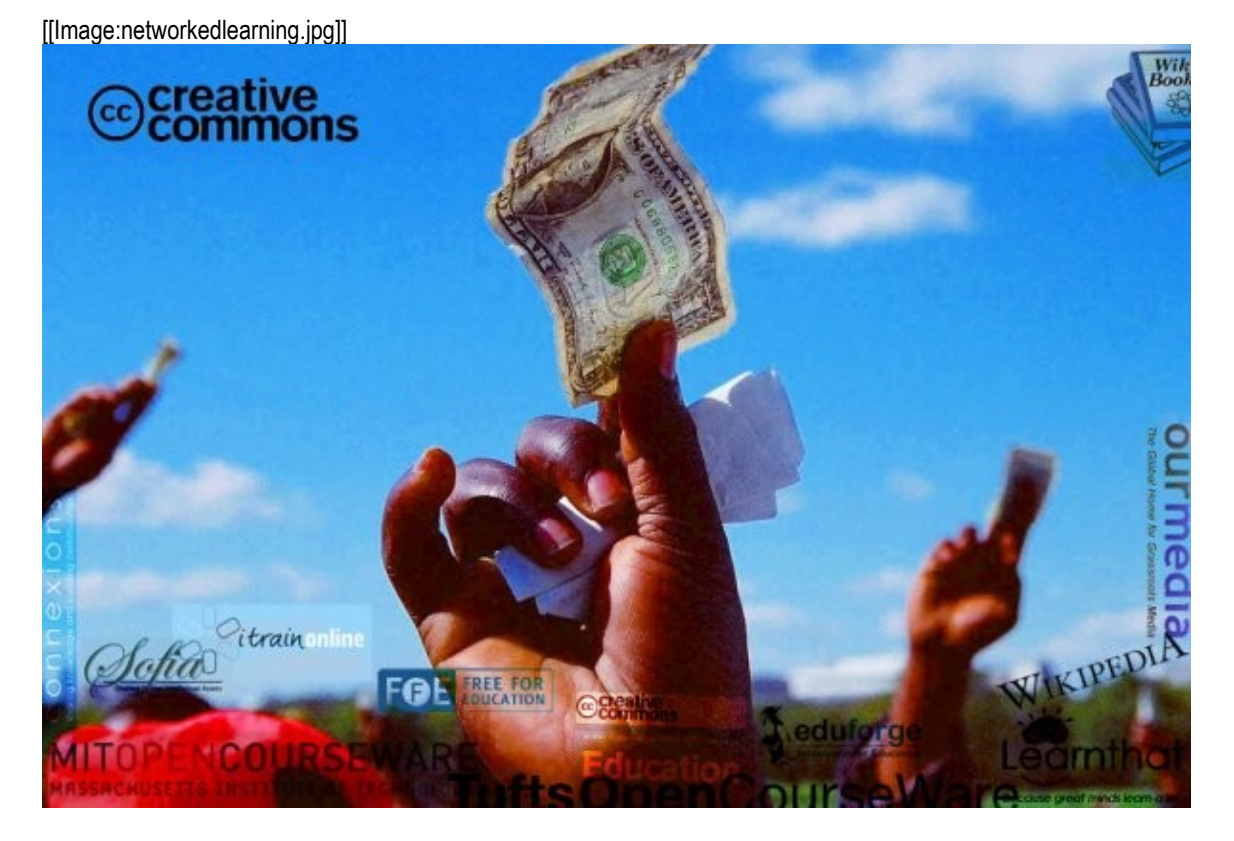

The purpose of the activities which follow, is to experiment with different options to manipulate images on the page.

### **Inserting a thumbnail image with a caption**

Using the same image we have now added the 'thumb' attribute, right aligned, and with a caption: [[Image:networkedlearning.jpg|thumb|right|Creative Commons makes it flow.]]

Creative Commons makes it flow.

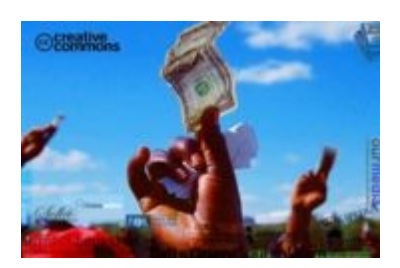

The default image size for a thumbnail is 180 pixels. Clicking on the image will take the user to the larger size.

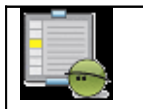

**Activity** 

Using the same image above, go to your sandbox on your User page and insert an image with the following attributes:

- Thumbnail image
- To display in the centre of the page
- With the caption: "This is my first thumbnail"

You should have used this syntax: [[Image:networkedlearning.jpg|thumb|center|This is my first thumbnail]]. Note that you must use the American spelling for "center".

### **Inserting an image with a frame**

This is an image with the frame attribute:

[[Image:networkedlearning.jpg|frame|center|Creative Commons makes it flow.]]

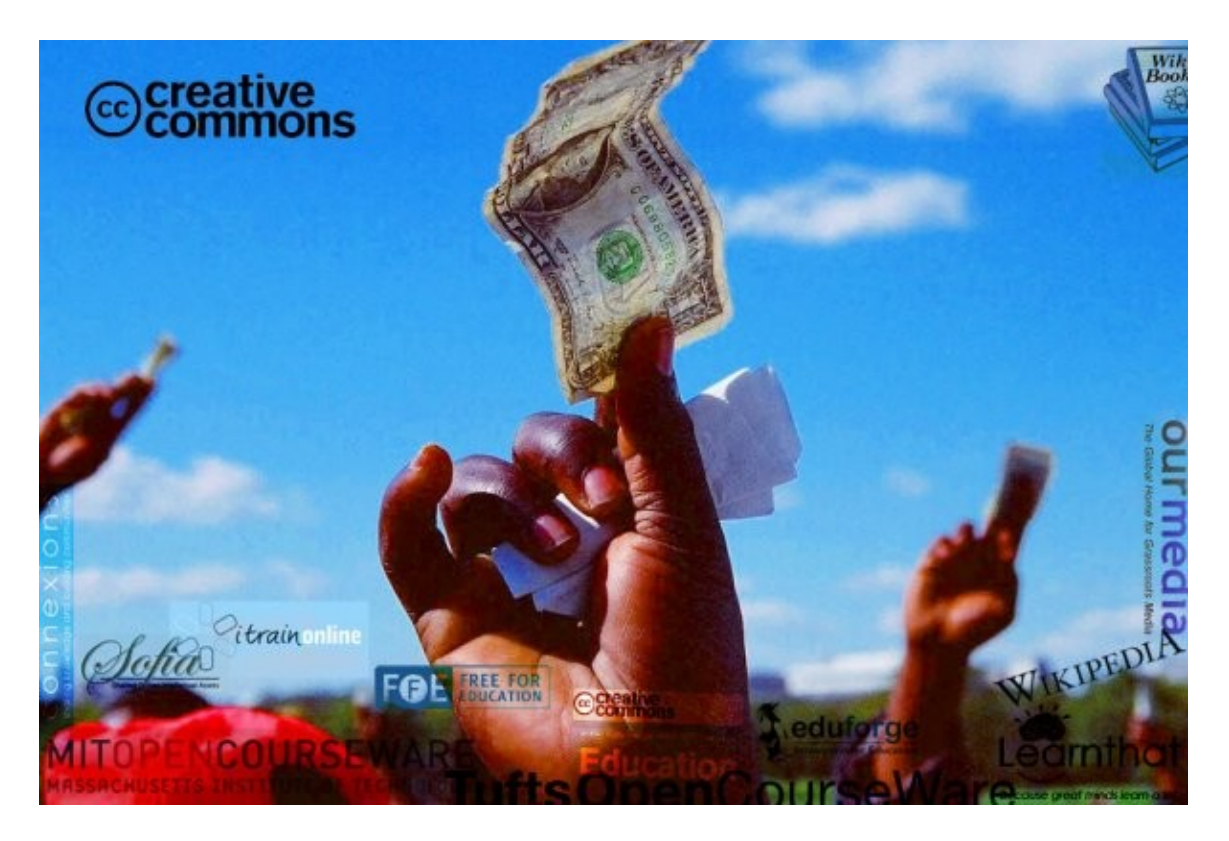

Creative Commons makes it flow.

Using the **frame** attribute the embedded image is shown with its actual size enclosed by a frame, regardless of the "thumb" or "size" attribute, and the caption, if any, is visible in the frame. Without the options left, center, and none, the image is normally on the right.

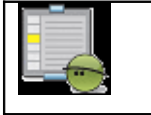

#### **Activity**

Using the image you uploaded on the previous subsection, go to your Sandbox on your User page and insert a framed image with the following attributes:

- Left aligned
- Caption with an internal link to the Wikieducator news archive: "This is my image. However, if you want to brush up on old Wikieducator news, go here."

If you had any problems with this activity, the syntax you should have used is: "[[Image:Name\_of\_your\_image\_file\_goes\_here.jpg|frame|left|This is my image. However, if you want to brush up on old Wikieducator news, go [[Old\_news|here]].]] ". Did you get it right?

### **Changing the size of the image**

If you want to control the size of the image you can use the size attribute to designate the desired size in pixels. Here is the same image resized and centered:

[[Image:networkedlearning.jpg|300px|center]]

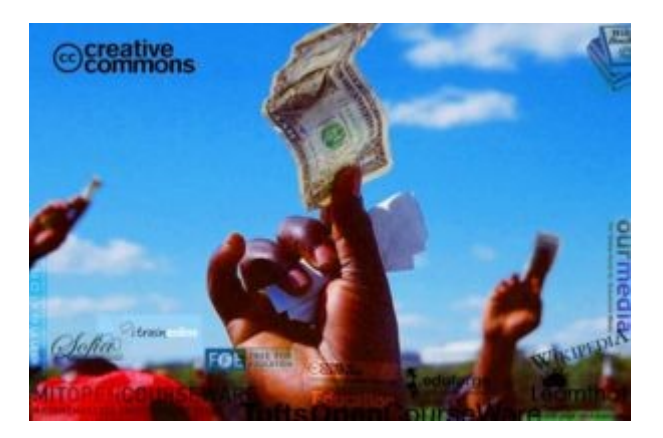

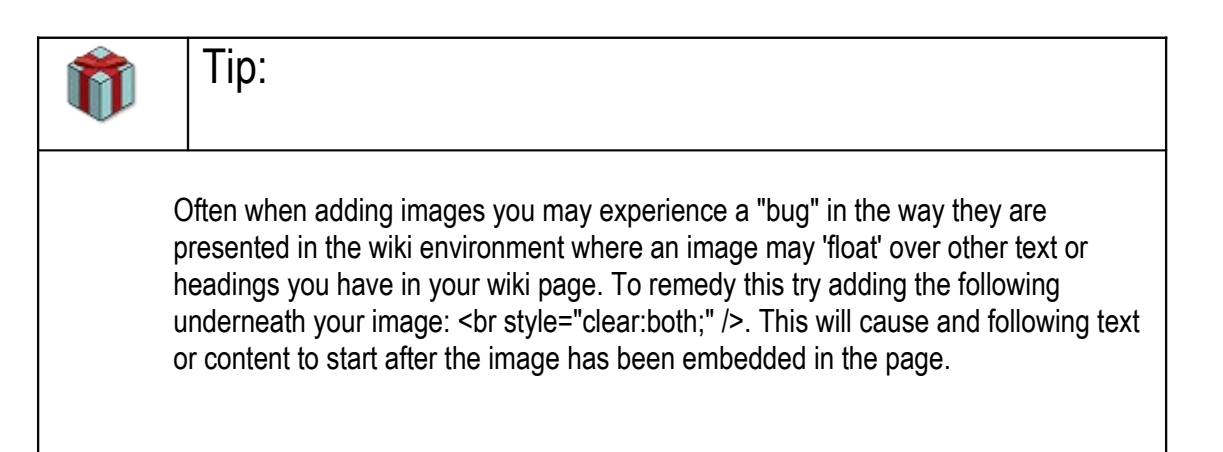

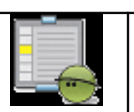

## **Activity**

Using the same image above, include this on your Sandbox on your user page with the following attributes:

- 350 pixels wide
- right aligned
- no caption

Try adding some further image attributes to the image you previously uploaded into your User page or Sandbox. If the image is large add the **thumb** attribute to shrink it down. If your image could use some explaining text try adding the **frame** attribute and a caption.

With regards to the first part of the activity above, you should have used this syntax: [[Image:networkedlearning.jpg|350px|right]]

Besides inserting images in the wiki, you may want to link to a pdf file or insert a podcast in MP3 format for download.

Creating a link to a file on Wikieducator is similar to the process involved in uploading an image; first we will place the associated wiki markup into the content of the page concerned, then use the **File upload** page to upload the actual file into the wiki.

### **Inserting portable document format (pdf) files**

Sometimes, you may want to insert a link for users to download a file. The portable document format (pdf) is an openly documented format, therefore the WikiEducator community is comfortable with uploading the pdf file format, taking into account our commitment to the principles of free content. The disadvantage with pdf files is that users will not be able to easily edit these files, and this could be viewed as a restriction of freedom.

Remember that the Wikieducator community does not prescribe which software users should use, but we are committed to providing resources in formats which must have the minimum requirement that they can be viewed and/or edited with free software alternatives.

The basic syntax for inserting a pdf file is:

[[media:name\_of\_file.pdf|Piped link text goes here]]

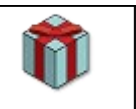

# Tip:

We do not encourage users to upload files in a closed format, such as Microsoft's document format (.doc). If you want to do this, you **must** also upload the same document in an open document format, so that both the closed and free software alternatives are available. Open Office is free software that produces files in an open document format (for example: .odt). This is free software and you can download and install this word processing software on your machine. So there is no excuse for not being able to generate open versions of your documents (.odt format) out of respect for users who may not use non-free software or who may not be able to afford the license costs of closed software.

Alternatively, you may want to upload an MP3 audio file for user's to download or launch in their desktop media players. (There are ways to insert MP3 audio for playback directly in the browser, but we will deal with this in the intermediate tutorials). The basic syntax is similar to the pdf example above:

[[media:name\_of\_file.mp3|Piped link text goes here]]

There is a file limit size on WikiEducator, so to conserve bandwidth please try to keep audio files under 1MB.

Adding images into the wiki is generally a two step process:

- 1. enter the image syntax;
- 2. upload the image.

Additional attributes can be added to the basic image syntax to shrink large images into thumbnails that users can click on to get greater detail, or to add a frame and captions to images.